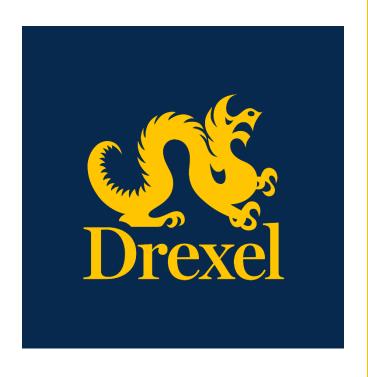

Drexel
University
DragonSPOT
Animal Cage
Card Requests
User Guide

**Office of Research and Innovation** Spring 2021

# Contents

| ntroduction                          | 3 |
|--------------------------------------|---|
| Accessing Drexel's DragonSPOT portal | 3 |
| Navigating the DragonSPOT Homepage   |   |
| Accessing Your Record                | 4 |
| Card Requests                        | 5 |
| Card Deactivation                    | 6 |

#### Introduction

The DragonSPOT Animal Facilities module is a streamlined way to order, organize, and monitor lab animals connected to IACUC protocols. Once a protocol has been approved by the IACUC team in DragonSPOT, investigators can access the Animal Facilities module to order their species, monitor requests, and view inventory and charges. This module is also where animal procurements and card requests occur. The ULAR team will be able to review and process orders, as well as handle billing within the system.

If any ULAR-specific questions arise throughout your protocol submission process, please reach out to ular@drexel.edu. For technical questions, please contact DragonSPOT-help@drexel.edu.

## Accessing Drexel's DragonSPOT portal

- Log into Drexel's DragonSPOT at <a href="https://dragonspot.drexel.edu/">https://dragonspot.drexel.edu/</a>. Click the link under <a href="Drexel">Drexel</a>
   Connect Users: "Click here to use Drexel Connect to login with your Drexel User ID (abc123)."
  - ✓ Note: You can access DragonSPOT on any of these browsers Safari, Firefox, Chrome, or Microsoft Edge.

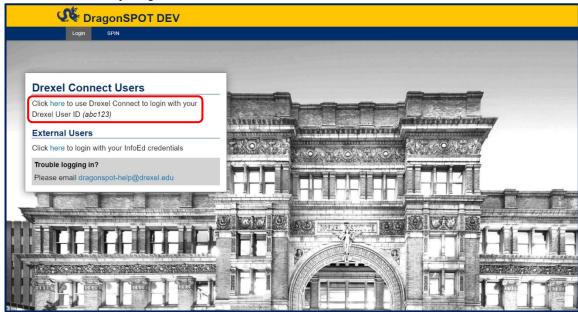

 You will then be taken to the Drexel Connect page where you can log in with your Drexel user ID (abc123) and password.

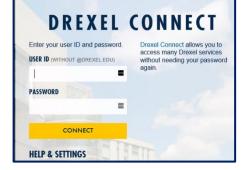

### Navigating the DragonSPOT Homepage

- Once you are logged in, you will see your personalized DragonSPOT homepage.

Portal Configurations

Once you configure your homepage your settings will be saved for the future. Please see the <u>Portal Configuration Quick Guide</u> for more information on portal features and navigating the homepage.

### **Accessing Your Record**

- Log into DragonSPOT as described above. Locate the protocol for which you would like to order animals.
  - You can do this by clicking on the Animal Facilities module on the DragonSPOT homepage and then click on Show a listing of All my records.

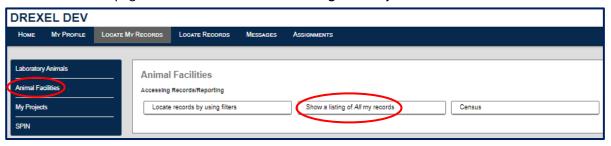

• Click the bars to the left of the record number and then click **Edit** in the options that appear.

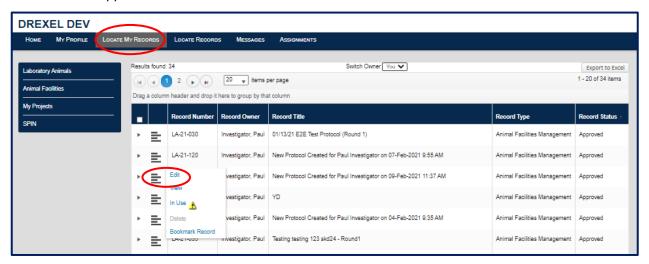

#### Card Requests

Important: Card requests are only required if you need more cards in addition to the cards already on the cage.

When you submit a new animal order, the ULAR team will automatically create cage cards for incoming cages by default. The ULAR team is currently providing extra cards for each room. In each room, there will be a box with the protocol numbers on it where you can find these cards.

The below instructions for Card Requests should only be submitted for any circumstance when you need to use a new card, for example: weaning, separating animals, or surgery.

 Once you open your record following the instructions in the <u>Accessing Your Record</u> section above, a new window will appear. Click in the <u>Requests</u> button in left hand menu. The click the <u>Create Request</u> button in the top right corner.

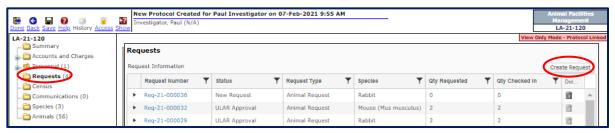

- A new window will open. Be sure to select **Card Request** from the dropdown in the top right corner of the pop-up window, as it defaults on **Animal Request**.
- Choose which species you want if there are more than one listed.
- Lastly, under the **Animal Source** at the bottom of the window, select **Vendor**. You will not need to use the other options at this time.
- Press the Create button in the top right corner. This will create the card request for the ULAR team and they'll print it out for you.

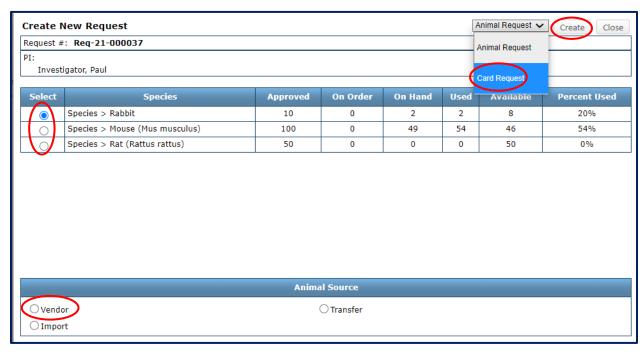

- Once you have created your card request, you will automatically be returned to the Requests
  page, where you can see your new request was created. It will be listed at the top of your
  requests. Click on the card request number to open your request and edits the details.
  - ✓ Note: The status will say New Request until you submit it.

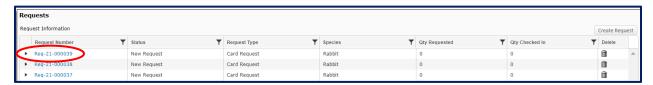

- A new window will appear and you can enter your housing location, housing type, number of cards, enclosure card style, and date cards are needed. Please enter any other relevant information in the comment box. When you are finished, press the **Submit Request** button in the top right corner.
- At this point the request will be submitted to the ULAR team. Please expect a minimum of two
  days to process your card request. The cards will be placed in your room when they are ready.

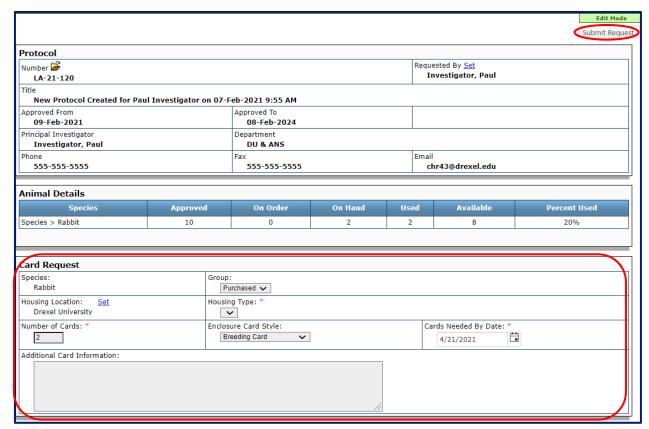

#### Card Deactivation

When the cage is removed for good, please leave your cards in the basket in the room for deactivation. Do not discard cards or place them on other new cages. Be sure to write the date on the card when you remove it from the cage to be deactivated. This is important because if you do not put your card in the basket, you will continue to be charged census.